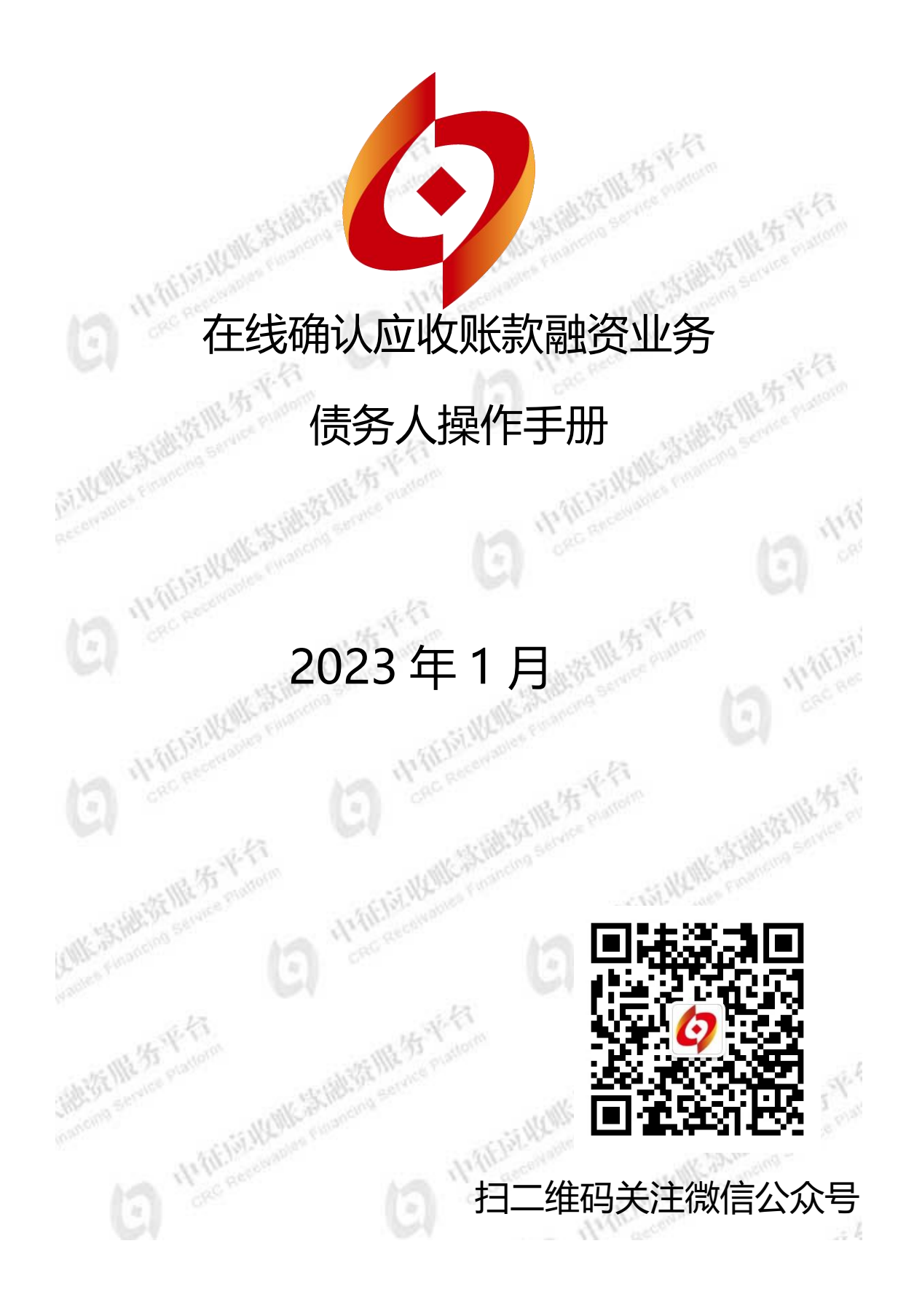

## 目录

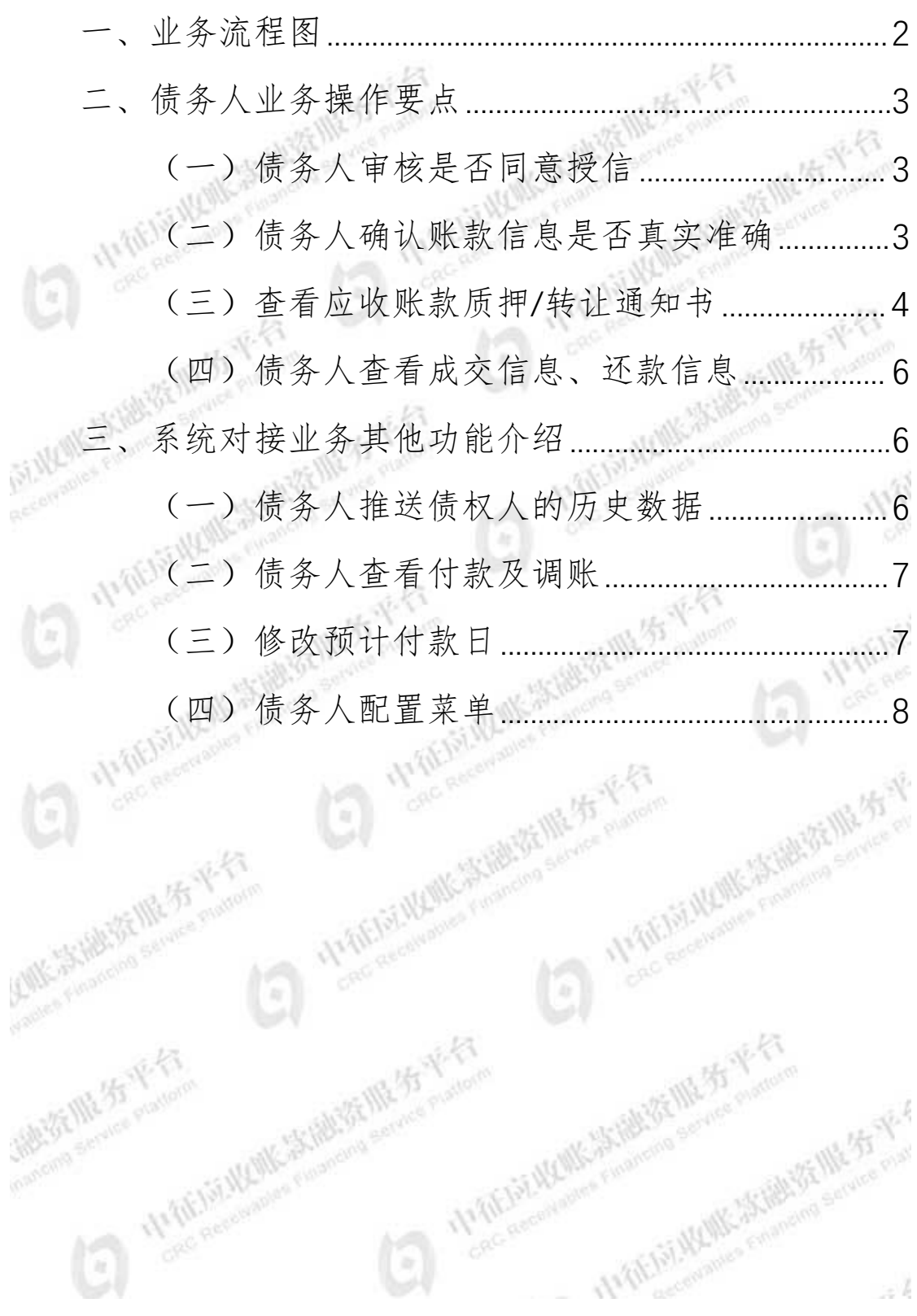

 $\mathcal{A}$ 

 $\begin{array}{c} \textcircled{1} \end{array}$ 

### <span id="page-3-0"></span>一、 业务流程图

在线确认应收账款融资业务,如账款信息来源不同,贷 前操作存在差异,请区分账款操作业务。

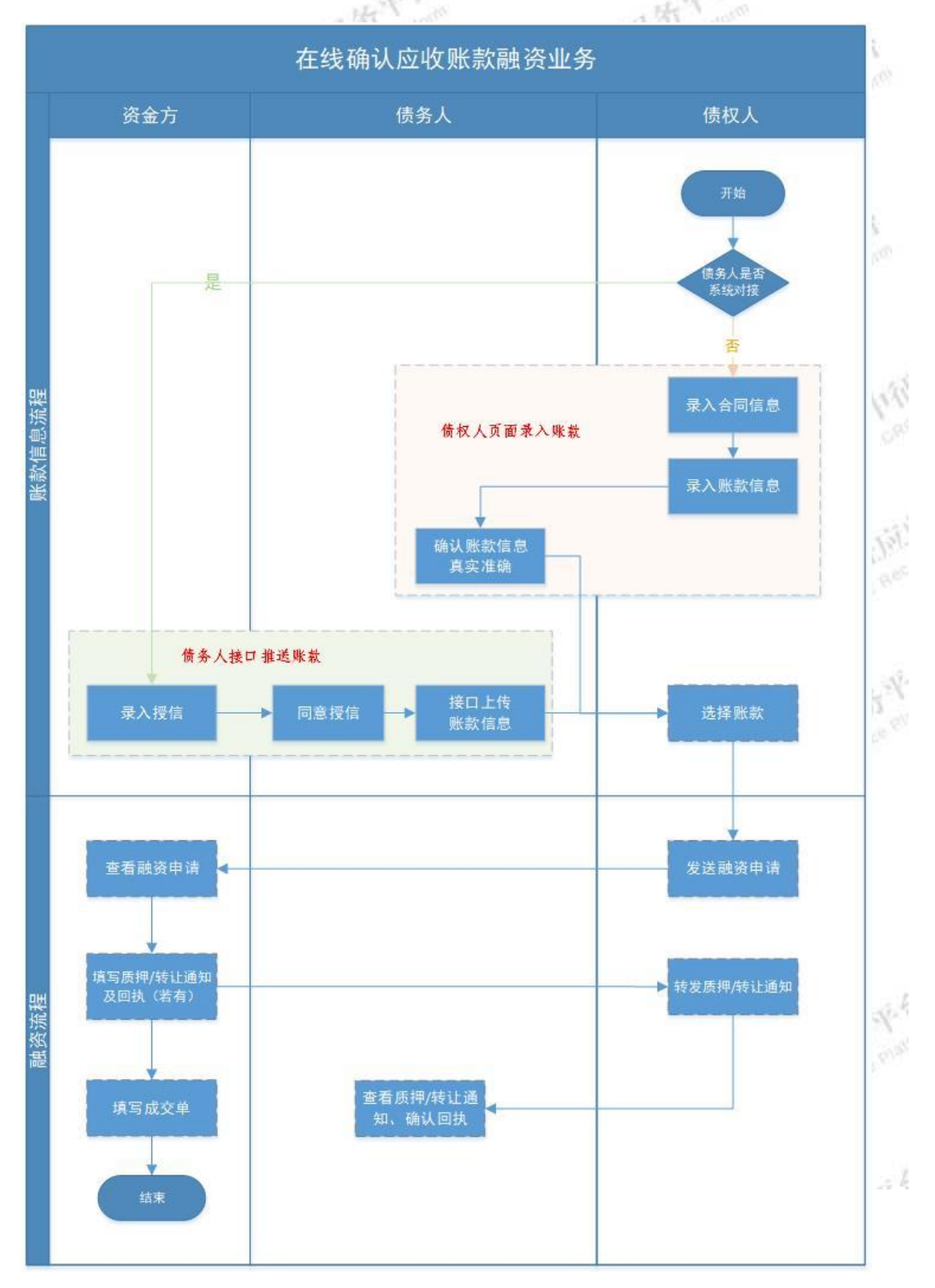

#### <span id="page-4-1"></span><span id="page-4-0"></span>二、债务人业务操作要点 (一)债务人审核是否同意授信 债权人 债务人<br>同意授信 资金方查看账款 资金方发送授信 提交融资申请 备注: 1.债务人同意授信后, 接口将向平台推送债务人对接系统的应付账款信息。 2.账款由基础交易合同及发票组成, 一笔发票对应一笔有效账款。 如债务人已与中征平台完成系统对接,债务人在"审批 资金方对债权人授信"页面点击"同意"授信,该债权人的 账款将通过接口自动推送。 **OG** EBSE I essuaring and experience 9 黄河 0 湖 (6点) 6章 exe 6.14 .<br>ImrePist 区面 位置 ontendent 位置 如授信信息有误,债务人可"拒绝"并告知资金方、债 权人,协商后再次由资金方发起"授信"流程。 (二)债务人确认账款信息是否真实准确 债权人 债权人上传账款 债务人确认账款 资金方查看账款 提交融资申请

债权人录入账款信息,并经债务人在"人工录入账款 页面"确认账款"后生效,债权人即可使用该笔账款申请融 资(点击"中征平台账款编号"可查看账款详情)。

<span id="page-4-2"></span>备注:账款由基础交易合同及发票组成,一笔发票对应一笔有效账款。

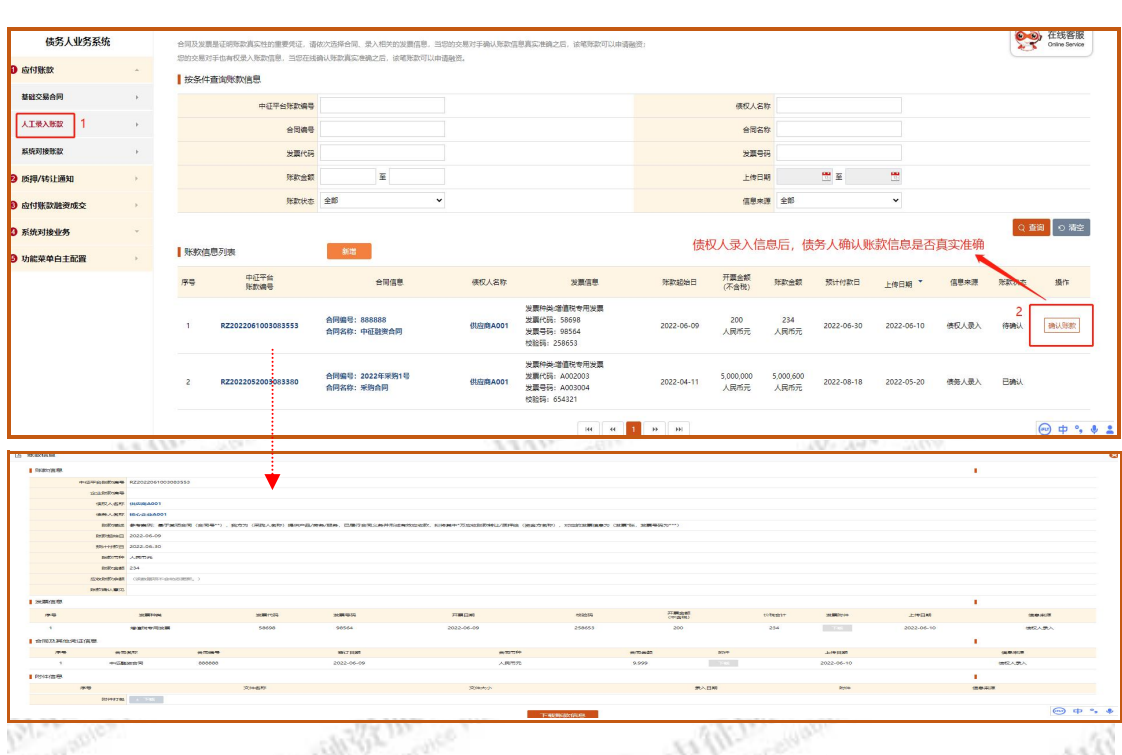

对于通过接口推送的账款,债权人可直接使用并申请融 资,系统对接的债务人不需要执行本项操作。

<span id="page-5-0"></span>(三)查看应收账款质押/转让通知书

资金方<br>自主登记

债权人申请融资时,选择账款信息、填写融资信息并 交至资金方。

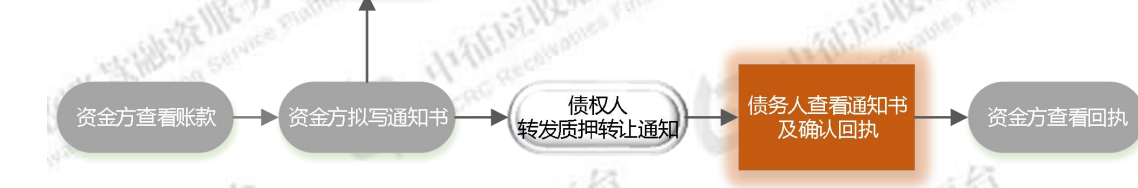

备注:债务人需根据资金方拟定的通知书回执要求进行回执确认。确认回执

如资金方同意叙做债权融资业务,平台支持在线发送质 押/转让通知书,具体流程为:资金方拟定通知书内容并提 交→经债权人查看通知书并转发→债务人查看通知书(通知 书状态同步更新为"债务人已查看")。

债务人查看回执内容并确认回执。债务人使用电子签章 (CFCA)确认通知书回执的操作流程如下:

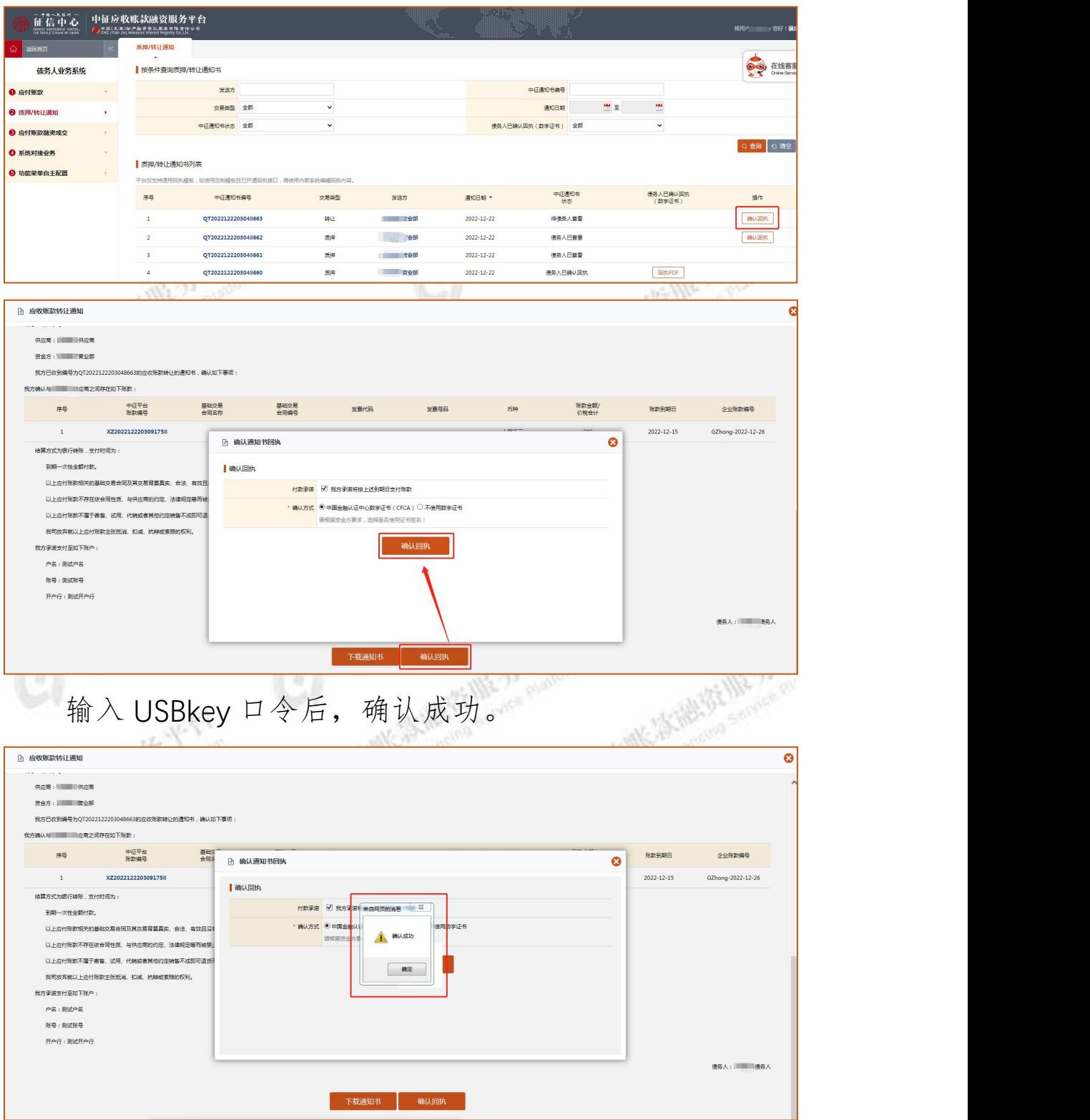

债务人确认回执后,通知书状态更新为"债务人已确认

回执"。点击"通知书编号"可查看、下载通知书及回执。

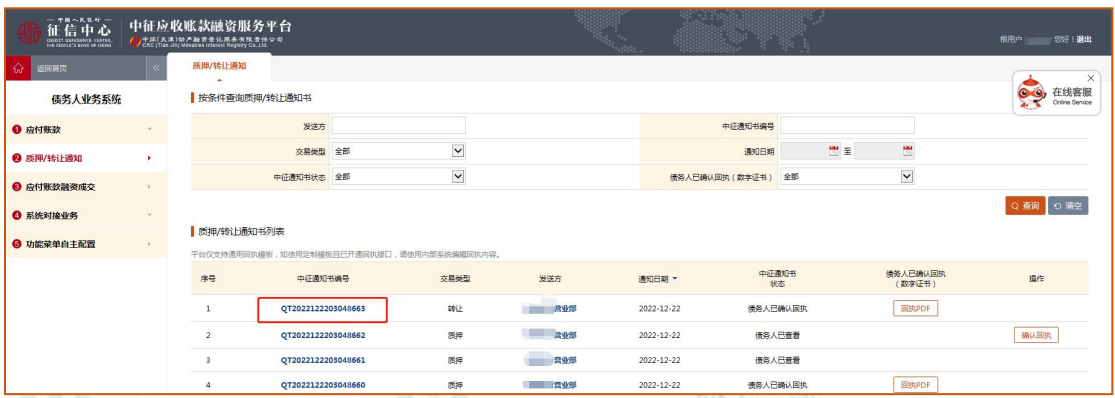

<span id="page-7-0"></span>(四)债务人查看成交信息、还款信息

债务人可在"应付账款融资成交"页面查看成交信息 还款信息。 Web.

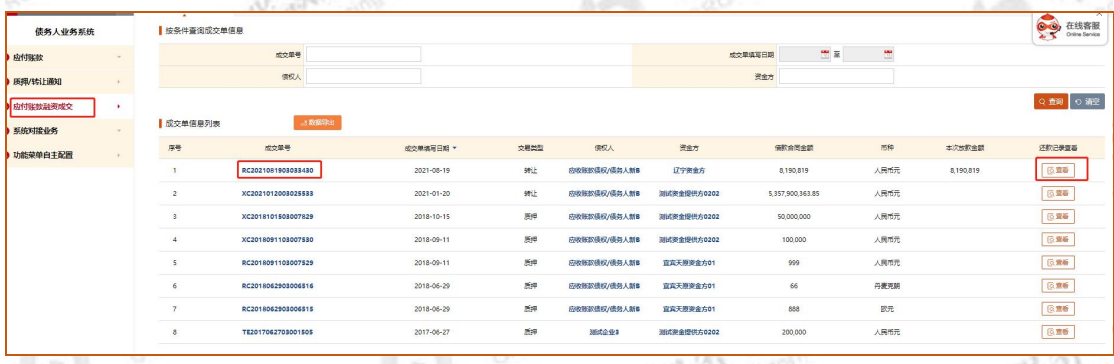

<span id="page-7-1"></span>三、系统对接业务其他功能介绍

<span id="page-7-2"></span>(一)债务人推送债权人的历史数据

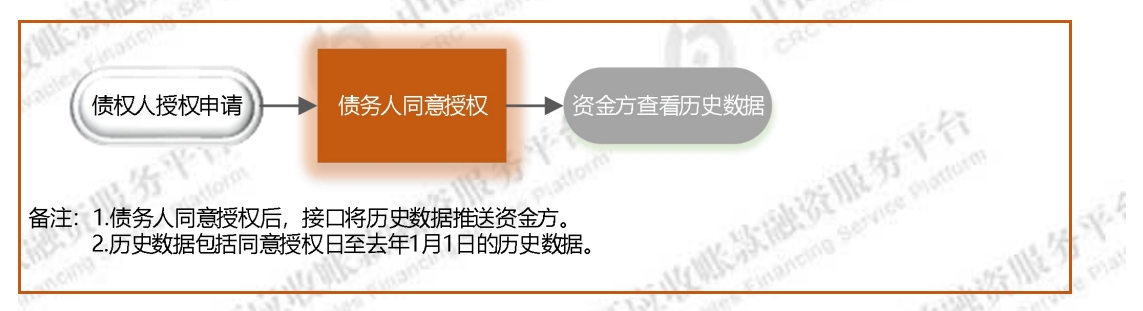

如资金方需查看债权人的历史数据,经债权人申请/授权 后,债务人在"审批债权人历史数据提交授权"页面点击"同 意"后调用历史数据接口,从而向资金方推送历史数据。

中征应收账款融资服务平台操作手册

| ⋒<br>返回首页     |    |                                                                        | 审批债权人历史数据提交授权<br>× |                  |         |           |             |            |            | $\times$                              |
|---------------|----|------------------------------------------------------------------------|--------------------|------------------|---------|-----------|-------------|------------|------------|---------------------------------------|
| 债务人业务系统       |    | 用户您好,您可以在本页面对债权人提权责公司提交其与您的历史交易数据进行审批,审批通过后,相应的历史交易数据将通过接口发送到接权指定的资金方。 |                    |                  |         |           |             |            |            | 在线客服<br>Good,<br>⋝⋜<br>Online Service |
| ❶ 应付账款        |    |                                                                        | 按条件查询债权人授权记录       |                  |         |           |             |            |            |                                       |
| ◎ 质押/转让通知     |    |                                                                        | 授权日期               | 罡<br>門面          |         | 授权提交信息债权人 |             |            |            |                                       |
| ◎ 应付账款融资成交    |    |                                                                        | 数据提交对象名称           |                  |         | 数据提交状态 全部 | $\check{~}$ |            |            |                                       |
| ◎ 系统对接业务      |    |                                                                        | 数据提交日期             | 罡<br>豐重          |         |           |             |            |            |                                       |
| 审批信权人历史数据提交授权 | 18 | Q 查询 ○ 消空<br>  债权人授权记录列表                                               |                    |                  |         |           |             |            |            |                                       |
| 审批资金方对债权人授信   |    | 序号                                                                     | 授权记录编号             |                  | 授权提交信息  | 岩深        | 廣作          | 数据         | 数据<br>提交日期 | 日提交                                   |
| 付款信息          |    |                                                                        |                    | 授权日期 *           | 债权人     | 提交对象      |             | 提交状态       |            | 历史交易信息                                |
| 调张信息          |    | $\mathbf{1}$                                                           | AU2022042000031543 | 2022-04-20       | 供应商测试a1 | 中国银行太原分行1 | ×拒绝<br>√同意  | 未提交        |            | 许晓                                    |
| ◎ 功能菜单白主配置    |    | $\overline{z}$                                                         | AU2021111800028142 | 2021-11-18       | 供应商测试a2 | lq银行总部-2  |             | 日同意        |            | 37倍                                   |
|               |    | $\overline{\mathbf{3}}$                                                | AU2021111500027987 | $2021 - 11 - 15$ | 供应商制试a1 | 中国银行太原分行1 |             | 日間章        |            | 学院                                    |
|               |    | $\ddot{a}$                                                             | AU2021111100027889 | 2021-11-11       | 供应商测试a1 | 中国银行太原分行1 |             | 円日章        |            | 详读                                    |
|               |    | 5                                                                      | AU2021110900027802 | 2021-11-09       | 供应商测试a1 | 中国银行太原分行1 |             | 日同意        |            | $\langle 393\rangle$                  |
|               |    | 6                                                                      | AU2021110300027592 | $2021 - 11 - 03$ | 供应商测试a1 | 中国银行太原分行1 |             | 日間章        |            | $\frac{1}{2}$                         |
|               |    | $\tau$                                                                 | AU2021110300027591 | 2021-11-03       | 供应商测试a1 | 中国模行太原分行1 |             | <b>BEA</b> |            | 详细                                    |
|               |    | 8                                                                      | AU2021082300025040 | 2021-08-23       | 供应商测试a1 | 中国银行太原分行1 |             | 已爆交        | 2021-08-23 | □详情                                   |
|               |    | $\mathbf{9}$                                                           | AU2021051100021943 | $2021 - 05 - 11$ | 供应商测试a2 | 中国银行太原分行1 |             | 日間察        |            | 洋链                                    |
|               |    | 10                                                                     | AU2021050800021886 | 2021-05-08       | 供应商测试a2 | lq银行总部-2  |             | 已爆交        | 2021-05-11 | 三洋情                                   |
|               |    |                                                                        | <b>STATISTICS</b>  |                  |         |           |             |            |            |                                       |

# <span id="page-8-0"></span>(二)债务人查看付款及调账

如债务人开通付款及调账接口,可在"付款信息" 账信息"页面查看接口推送的付款及调账信息,并提醒资金 方关注账款信息变动对融资业务的影响。

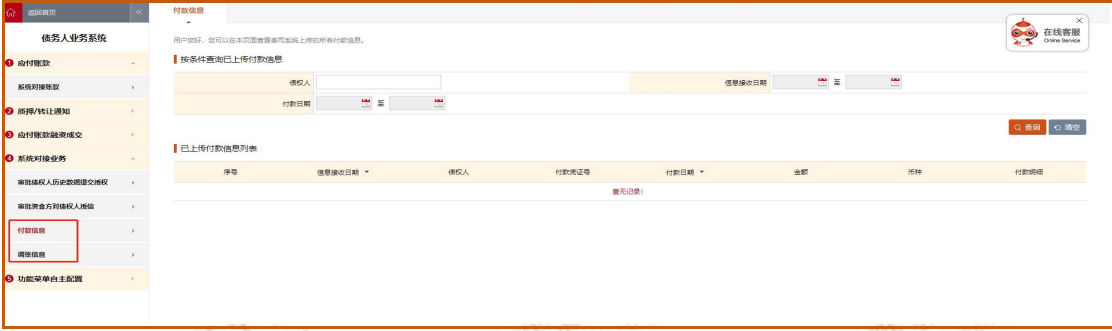

### <span id="page-8-1"></span>(三)修改预计付款日

在融资成交/放款前,债务人可在"系统对接账款"页 面点击账款编号,在账款详情页面底部点击"修改预计付款 日",录入修改信息。

如债权人尚未选择相关账款申请融资,则债务人可根据 实际情况自行修改;如已提交至资金方且未放款,则需资金 方审批同意后生效;如已成交/放款,不允许再修改付款日。

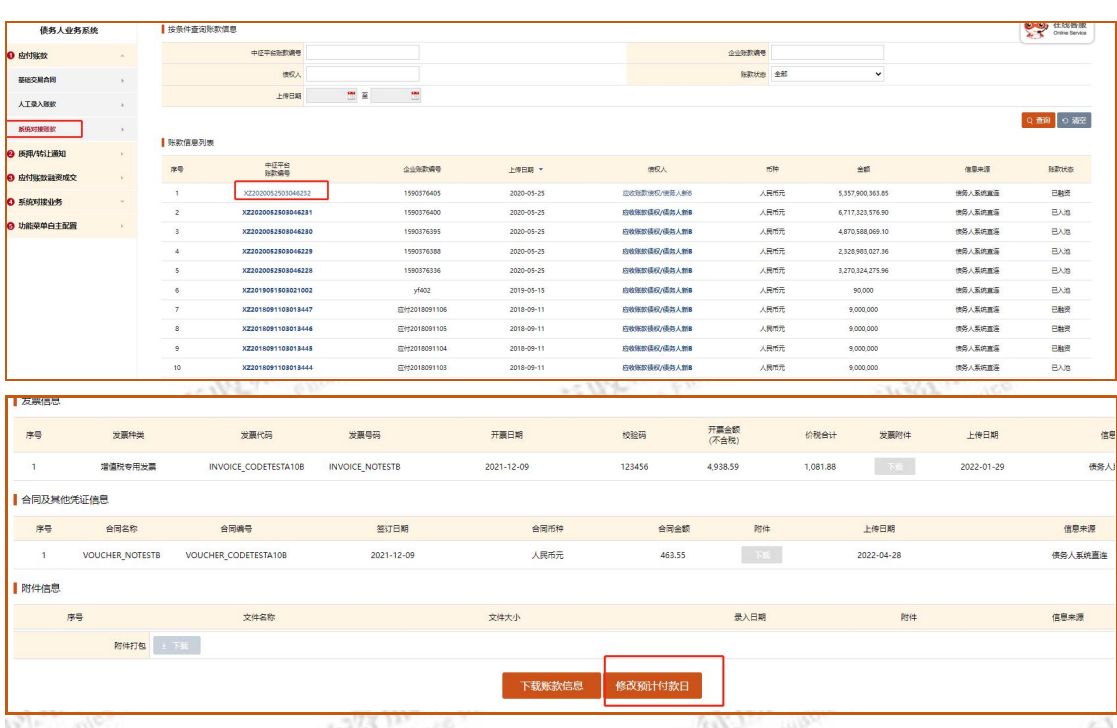

<span id="page-9-0"></span>(四)债务人配置菜单 (四) (四)

"功能菜单自主配置"页面可自主配置菜单项,系统 对接的债务人默认不显示"基础交易合同、人工录入账款" 页面,配置成功后展示相关页面。

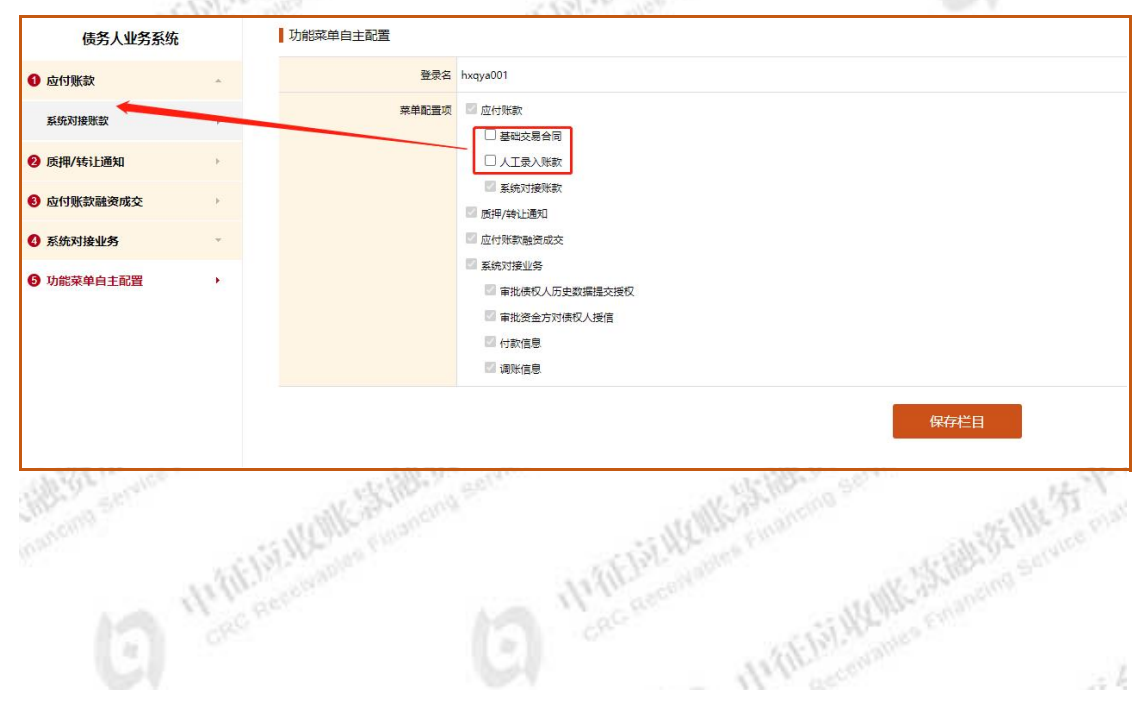